## Deploying Microsoft SQL Server Always On Availability Groups

**ORACLE WHITE PAPER | SEPTEMBER 2018**

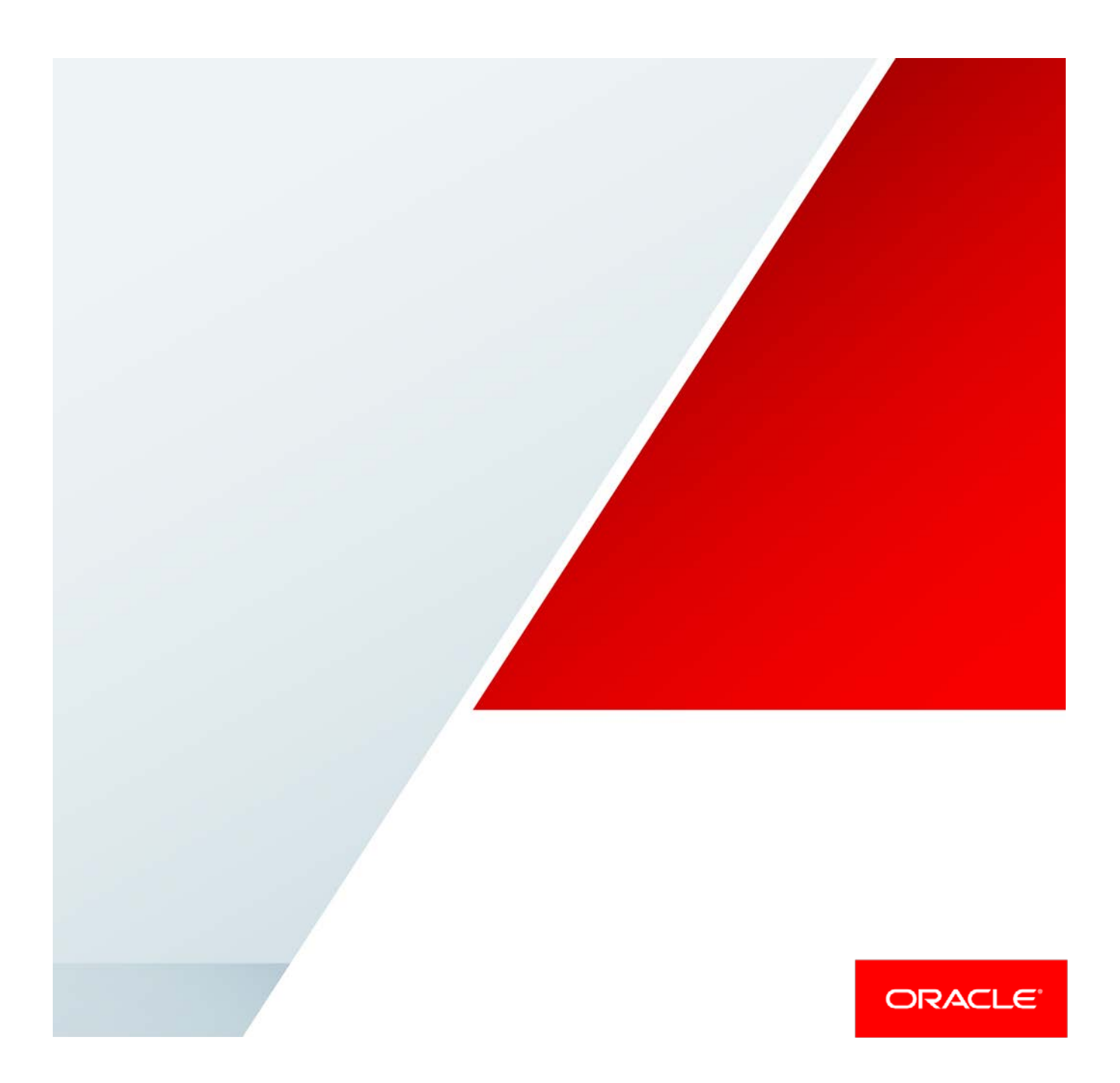

## Disclaimer

The following is intended to outline our general product direction. It is intended for information purposes only, and may not be incorporated into any contract. It is not a commitment to deliver any material, code, or functionality, and should not be relied upon in making purchasing decisions. The development, release, and timing of any features or functionality described for Oracle's products remains at the sole discretion of Oracle.

## Revision History

The following revisions have been made to this white paper since its initial publication:

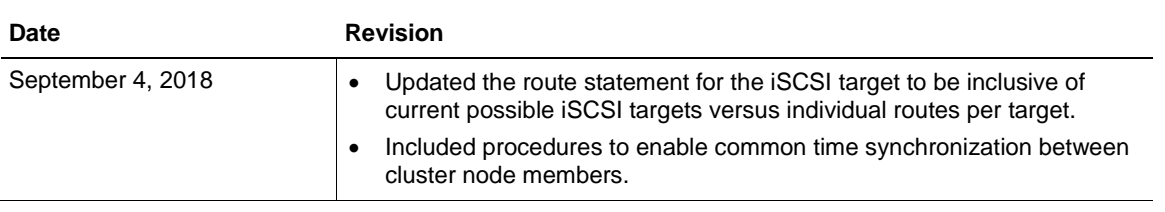

You can find the most recent versions of the Oracle Cloud Infrastructure white papers at [https://cloud.oracle.com/iaas/technical-resources.](https://cloud.oracle.com/iaas/technical-resources)

## Table of Contents

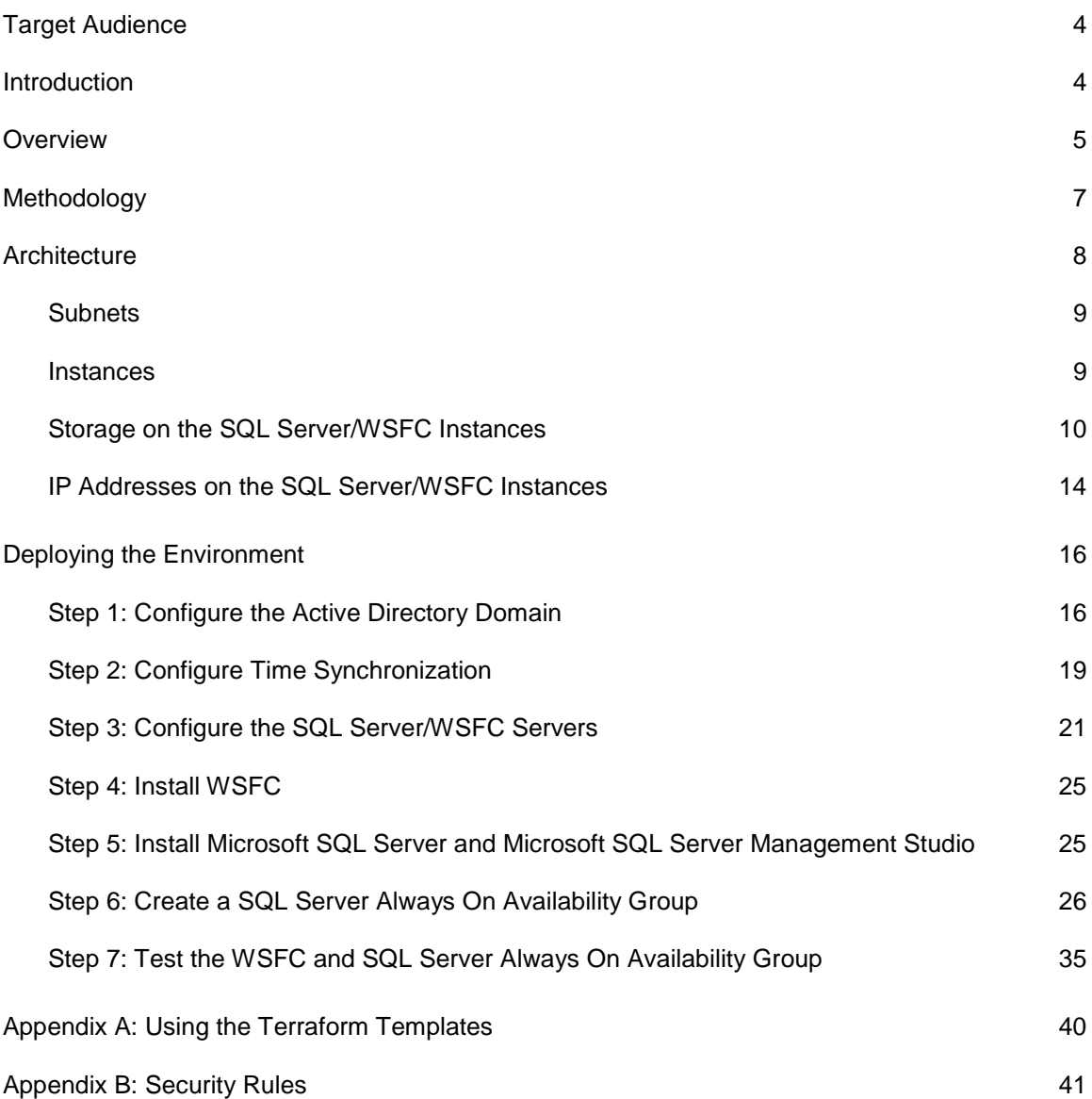

## <span id="page-3-0"></span>Target Audience

This white paper is intended for customers who are interested in deploying Microsoft SQL Server Always On availability groups in Oracle Cloud Infrastructure to meet enterprise-class database service availability and security requirements.

To perform a deployment as described in this paper, you should be familiar with the following processes and technologies:

- Windows Server and Active Directory administration using common administrative procedures, console snap-ins, or CLI tools
- Provisioning cloud infrastructure via [Terraform,](https://www.terraform.io/intro/index.html) a popular and free lightweight deployment tool
- Executing PowerShell Cmdlets and scripts
- Windows Server Failover Clustering (WSFC) concepts and components
- SQL Server basic administration tasks, including creating a user database, navigating SQL Server Management Studio, and testing SQL Server client connections

You should also be familiar with the [fundamentals of the Oracle Cloud Infrastructure.](https://docs.cloud.oracle.com/iaas/Content/GSG/Concepts/baremetalintro.htm) If this is the first time that you have used the platform, we recommend specifically the [Launching Your First](https://docs.cloud.oracle.com/iaas/Content/GSG/Reference/overviewworkflow.htm)  [Linux Instance tutorial.](https://docs.cloud.oracle.com/iaas/Content/GSG/Reference/overviewworkflow.htm)

### <span id="page-3-1"></span>**Introduction**

Critical business applications demand a highly available and resilient data platform capable of automated host failure recovery. Microsoft SQL Server Always On availability groups in conjunction with Windows Server Failover Clustering (WSFC) deliver an enterprise-class solution for achieving stringent availability and data-protection requirements. Deployment to Oracle Cloud Infrastructure allows built-in cluster geo-redundancy for additional protection without additional administrative complexity.

This paper presents best-practice design elements and corresponding implementation procedures for deploying a Microsoft SQL Server Always On availability group cluster on Oracle Cloud Infrastructure. The material contained in this paper can be used as a reference for understanding optimal topology and configuration details during deployment planning. Additionally, the prescriptive installation and configuration steps can be used to deploy a proof-of-concept (POC) or production-ready environment.

## <span id="page-4-0"></span>**Overview**

Microsoft SQL Server Always On offers a diverse combination of operating modes and feature configurations to match specific workload requirements. Feature enhancements of SQL Server Enterprise Edition leverage the cluster-management capabilities of Windows Server to deliver the complete solution. This white paper covers the best-practice design configuration for a highly available service with the transactionally consistent failover capabilities typically required in a production implementation. Additionally, the reference architecture design adheres to security recommendations by implementing "least privilege required" managed domain accounts and other controls where applicable. Users who are interested in a streamlined temporary POC or nonproduction pilot implementation can select those options explicitly mentioned in this paper to reduce setup configuration complexity or reduce the infrastructure footprint.

The solution architecture topology consists of independent SQL Server instances on distinct Windows Server instances working together to host a discrete set of user databases, known as *availability databases*. At any point in time, a single set of primary read/write databases is colocated on a single instance. High-throughput, transactionally consistent background replication processes maintain secondary sets of non-writeable availability databases on independent servers. During an instance failure or planned maintenance activity, the status of availability databases and associated resources on a secondary instance might be automatically or manually promoted from standby to primary.

Note the following items about this architecture:

- SQL Server instances are independent and don't share access to a storage subsystem or floating IP address. This independence eliminates the need for costly SAN or NAS systems and allows for geographically dispersed node topologies.
- Automatic failure detection and database failover can be triggered by common Windows host and SQL Server instance failures. Typically, logical data corruption, user database crashes, client connection blocking, and related activities on the database level don't trigger a failover.
- The configuration described in this paper leverages transactionally consistent replication (also known as *synchronous-commit mode*) in an active-passive cluster configuration. SQL Server and Windows Server Failover Clustering (WSFC) offer numerous other feature configuration options such as heterogeneous replication modes, read-only secondary databases, symmetric cluster topologies, and so on, that might be relevant to your specific requirements. For more information, see the [Microsoft documentation.](https://docs.microsoft.com/en-us/sql/database-engine/availability-groups/windows/overview-of-always-on-availability-groups-sql-server)

WSFC is leveraged to provide interserver coordination and resource management to support service high availability in a distributed environment. If a clustered Windows Server or SQL Server instance fails, the primary role of user databases and related services can be automatically or manually transferred to another available server. WSFC provides the following capabilities:

- Robust administrative tools and PowerShell commands to configure, review, and manage cluster deployments
- Active background health monitoring of cluster nodes and resources
- Automated host/instance failure recovery via resource failover and replication reconfiguration

Oracle Cloud Infrastructure further enhances the availability and resilience of this environment with several capabilities that are not typically available in traditional environments, such as the following ones:

- Deployment of individual cluster nodes in distinct *availability domains*, which are geographically separate physical data centers that are transparently connected by means of a high-speed network. This capability provides node isolation from many common failures related to building damage, power disruptions, or network ingress or egress slowdowns to the internet backbone.
- Agile deployment of new or replacement nodes, storage-capacity expansion, or instance resizing to quickly meet unpredictable loads without overprovisioning the environment.
- Capacity on demand to quickly replicate clusters for test validation of proposed changes. The ability to quickly and inexpensively replicate a production environment, schema, and data set might result in better testing with less risk of unintended consequences to the production environment.

The following diagram illustrates the SQL Server Always On availability group setup in an Oracle Cloud Infrastructure environment:

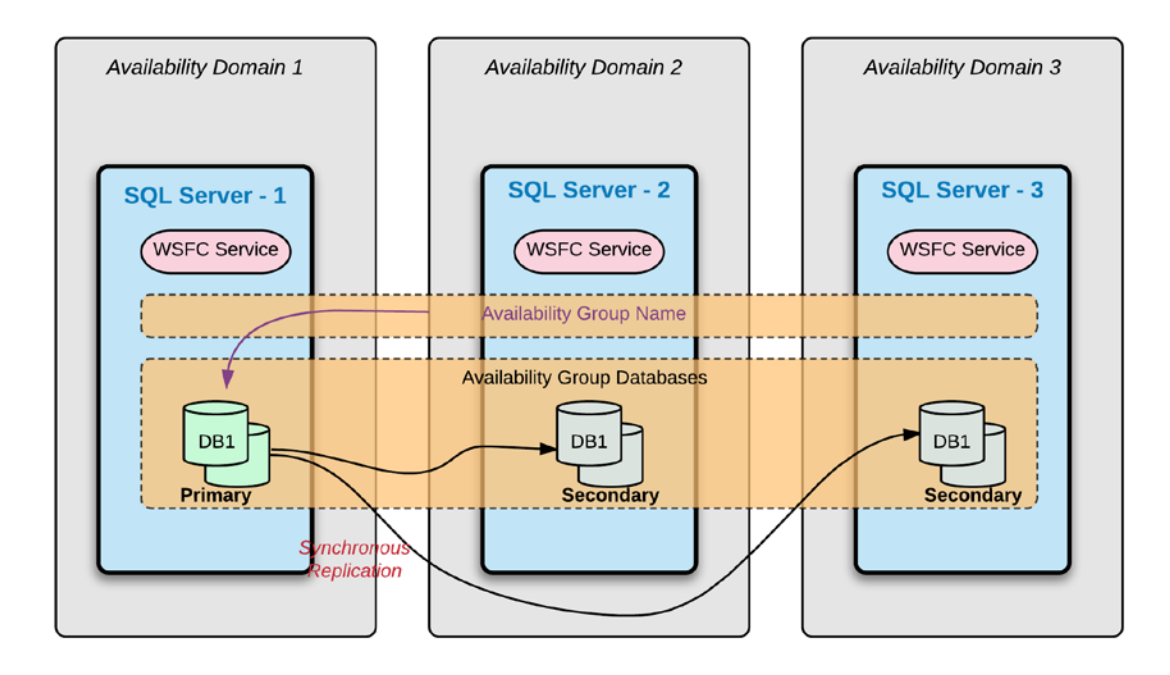

## <span id="page-6-0"></span>Methodology

This paper provides code examples for deploying infrastructure by using [Terraform](https://www.terraform.io/intro/index.html) and also provides code examples for using PowerShell to configure Windows and SQL Server resources. Although most of the actions could be performed via GUI consoles and wizards, we strongly recommend that you become familiar with these tools and deployment methods. In particular, scripted and automated toolsets provide the following advantages:

- Predictable, repeatable, and consistent configurations
- Free from most errors related to subjective interpretations of GUI instructions
- Portable for quick implementation in non-production and test environments
- Configuration scripts for peer review and Security team signoff before making changes in production
- Typically, the fastest method to replace resources or restore configuration health during unplanned outages

## <span id="page-7-0"></span>**Architecture**

This white paper focuses on creating a SQL Server Always On availability group that spans all three availability domains (ADs) in a region, as illustrated in the following figure:

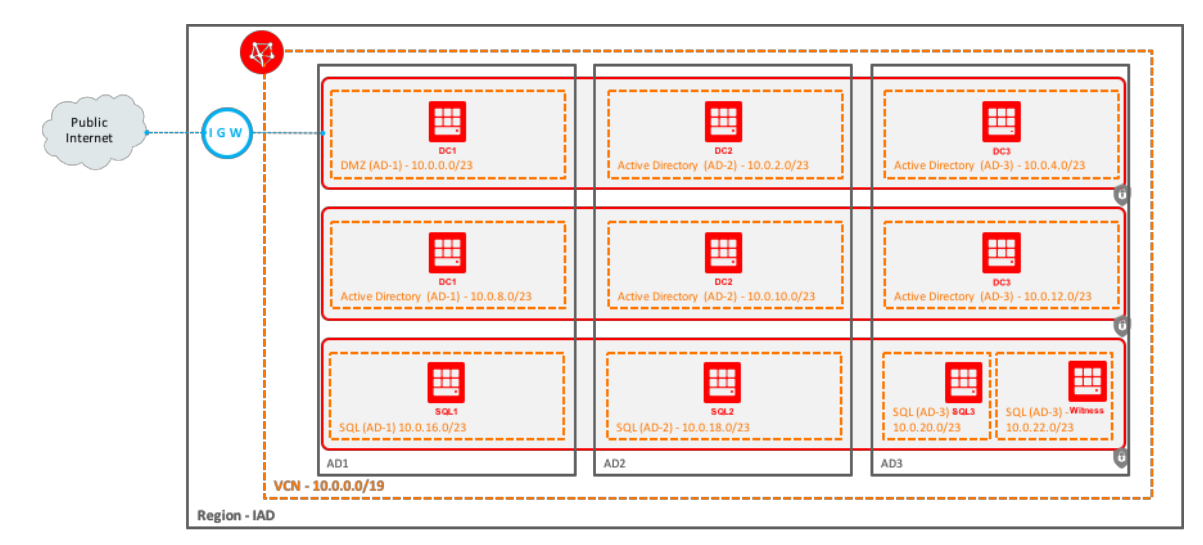

This paper references a [Terraform template](https://github.com/oracle/terraform-provider-oci/tree/master/docs/solutions/sql_server_always_on_availability_groups) that implements the infrastructure configuration necessary to enable SQL Always On. The template's configuration is outlined in [Appendix A.](#page-39-0)

The Terraform template deploys the following components:

- A compartment, SQLAlwaysOn, that contains all the resources for the environment.
- A virtual cloud network (VCN), which provides the network infrastructure for the solution. The network infrastructure can be configured to reside in an existing VCN, if necessary.
- Public and private subnets, which contain the Windows Server instances used for the solution. The following subnets are created:
	- o Three public-facing DMZ subnets that contain a Windows Server instance to be configured as a bastion/jump host to access the private instances.
	- o Three private administration subnets that each contain a Windows Server instance to be configured as the domain controllers.
	- o Four private SQL Server subnets. Three of the subnets each contain a Windows Server "witness" instance to be configured as a node in the WSFC, a SQL Server Always On availability groups node, and a SQL Server system. The fourth subnet contains a Windows Server instance that acts as both the WSFC quorum share and the replica share (used by the SQL Always On availability group) for replication and synchronization.
- An internet gateway to provide internet access from the DMZ subnets.
- A security list with the appropriate security rules (covered in [Appendix B\)](#page-40-0) for each set of subnets (DMZ, Administration, SQL).
- Several block volumes used for both the SQL Server and the witness instances.
- Three private IP addresses for each SQL Server Windows instance.

### <span id="page-8-0"></span>**Subnets**

The following subnets are created by the Terraform template:

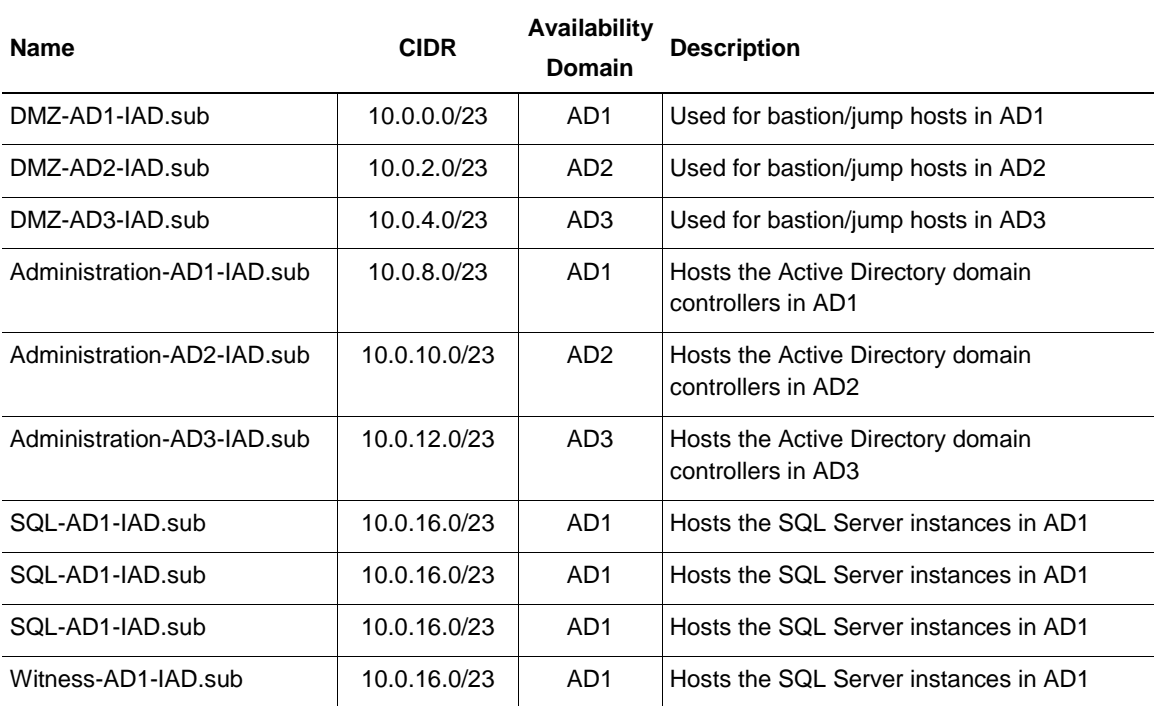

### <span id="page-8-1"></span>**Instances**

For the three-availability-domain architecture, the following instances are created: three bastion hosts, three Active Directory domain controllers, three SQL Server instances, and one cluster witness/quorum server, as outlined in the following table:

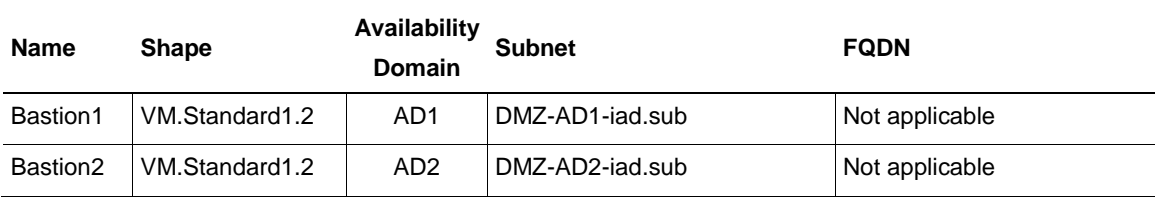

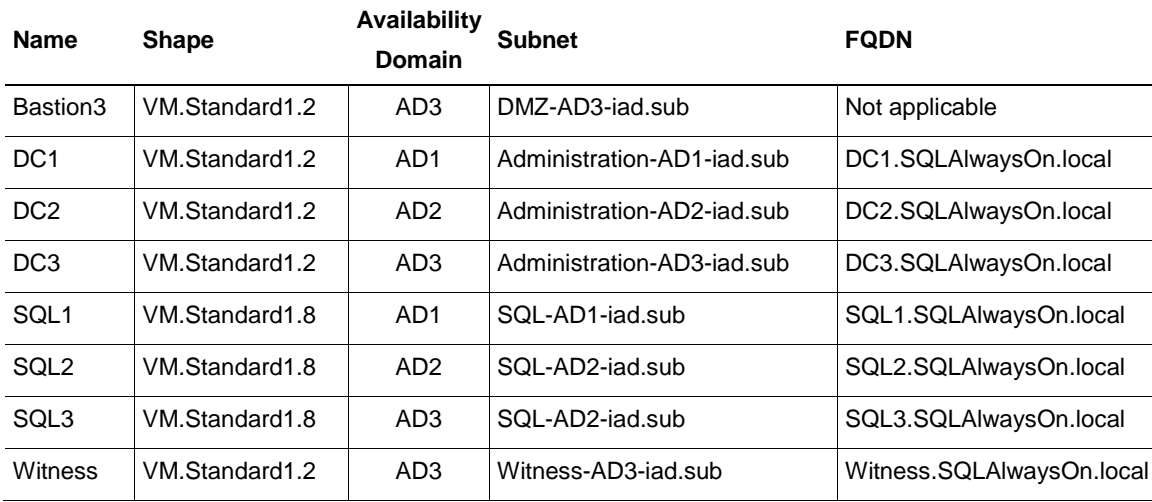

### <span id="page-9-0"></span>Storage on the SQL Server/WSFC Instances

The amount of storage provided for each of the SQL Server/cluster instances varies depending on your workload. The Terraform template referenced in this paper deploy three different block volumes to each of these instances. (For more information about Oracle Cloud Infrastructure block volumes, see the [Block Volume service documentation\)](https://docs.cloud.oracle.com/iaas/Content/Block/Concepts/overview.htm).

The three block volumes created for each of the SQL Server/cluster instances are as follows:

- 256-GB block volume for the SQL Server tempdb and backup files, to be mapped as  $B:\setminus$
- 2-TB block volume for the SQL Server database files, to be mapped as  $D:\setminus$
- 512-GB block volume for the SQL Server log files, to be mapped as  $L:\setminus$

**Note:** The block volume sizes are arbitrarily set for this paper. You can increase or decrease them as needed by modifying the sql\_db\_size, sql\_backup\_size, and sql\_log\_size Terraform variables (as outlined in the Appendix A). Different sizes were selected to make it easier to identify the volumes in each of the Windows instances when selecting which drive letter to assign to each. You can also use the Volume IQN to identify them. Ensure that you map the volumes to the drive letters correctly because they might be discovered and mounted in a different order in your environment as compared to this paper.

The following figure illustrates how the block volume partitions on each of the SQL Server/cluster instances appear in Disk Management after they have been attached, initialized, and formatted:

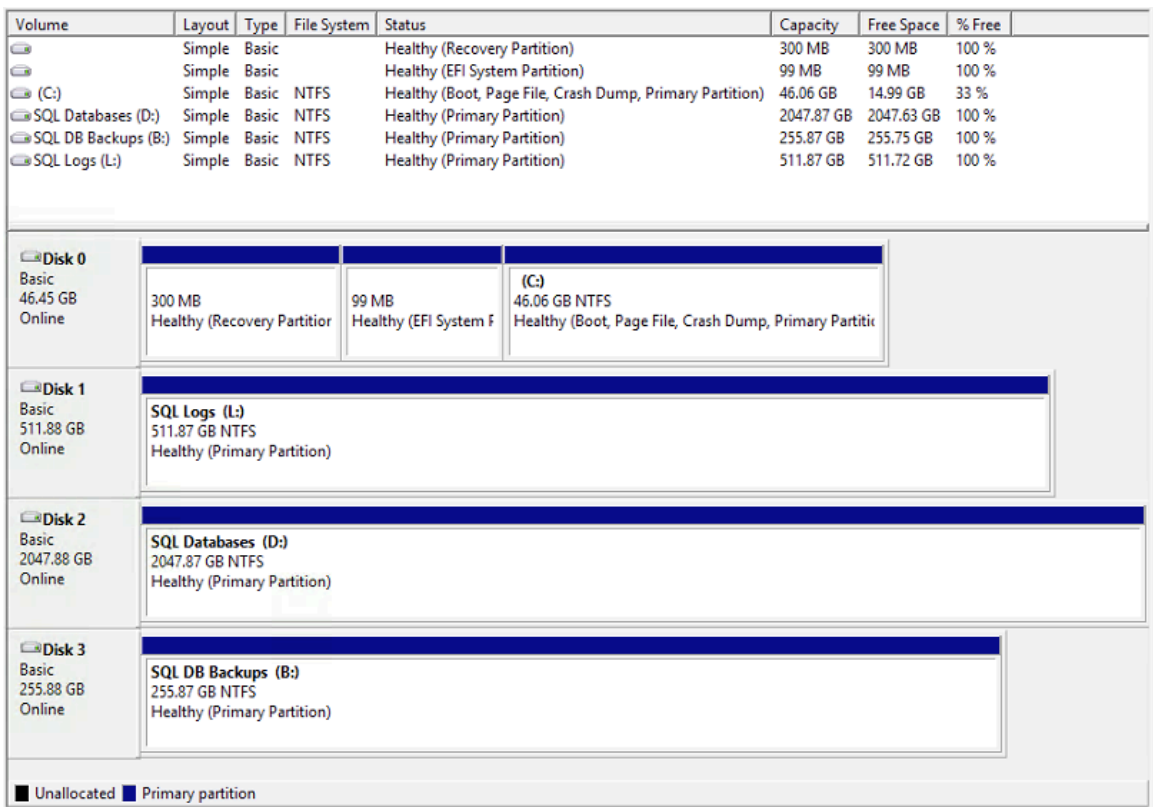

The following figure illustrates how the block volume partitions on each of the SQL Server/cluster instances appear in Windows Explorer after they have been attached, initialized, and formatted:

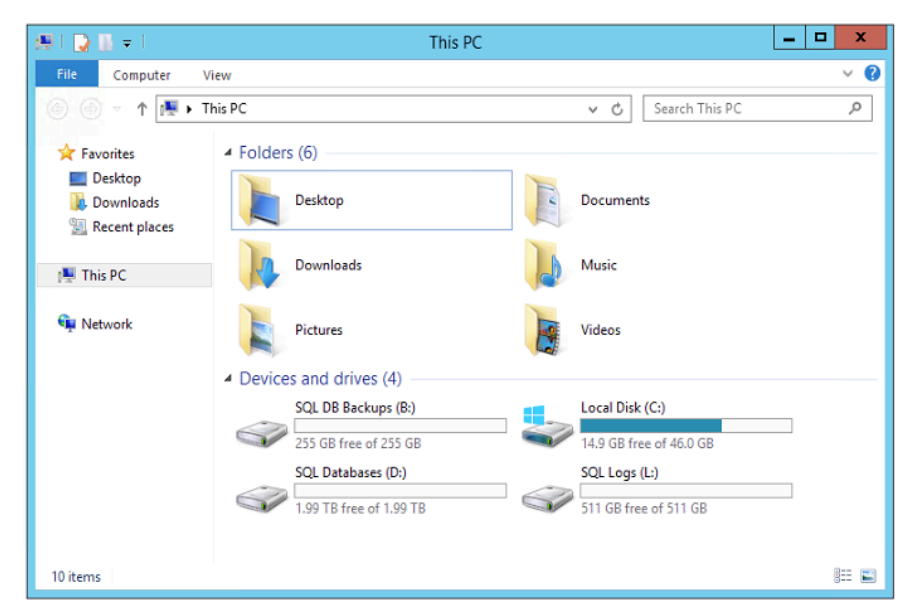

Another block volume is created for the witness instance. This volume is 256 GB in size and is formatted as the  $s:\setminus$  drive. It is used to store the two shares used by the environment (the quorum share for the cluster and the replica share for the Always On availability group).

You must capture the iSCSI information from each of the block volumes because the iSCSI target portal addresses are required for each of the SQL Server/cluster and witness instances. The iSCSI target portal addresses are in the IP range 169.254.2.2 to 169.254.2.33. The following table lists the iSCSI target portal addresses used in this paper:

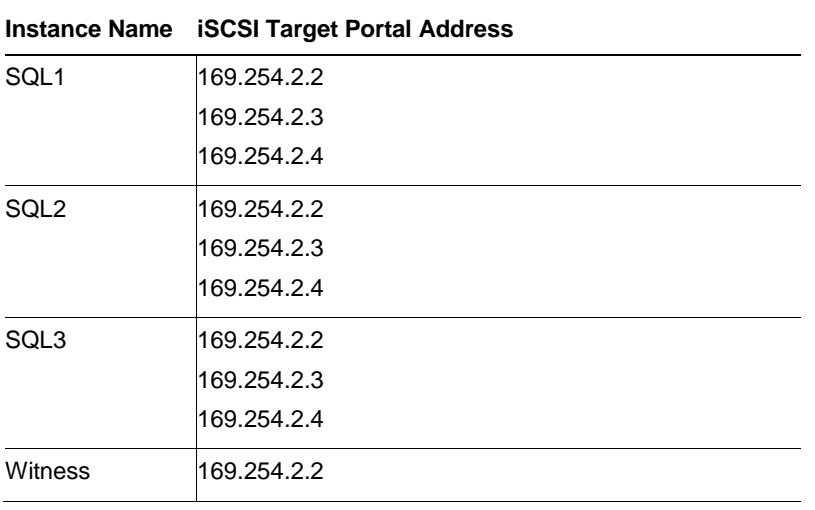

In the Console, you can find the iSCSI target portal address for each block volume by selecting the block volume and clicking the **iSCSI Commands & Information** button. You need the IP address listed in the **IP Address and Port** box, as shown in the following figure:

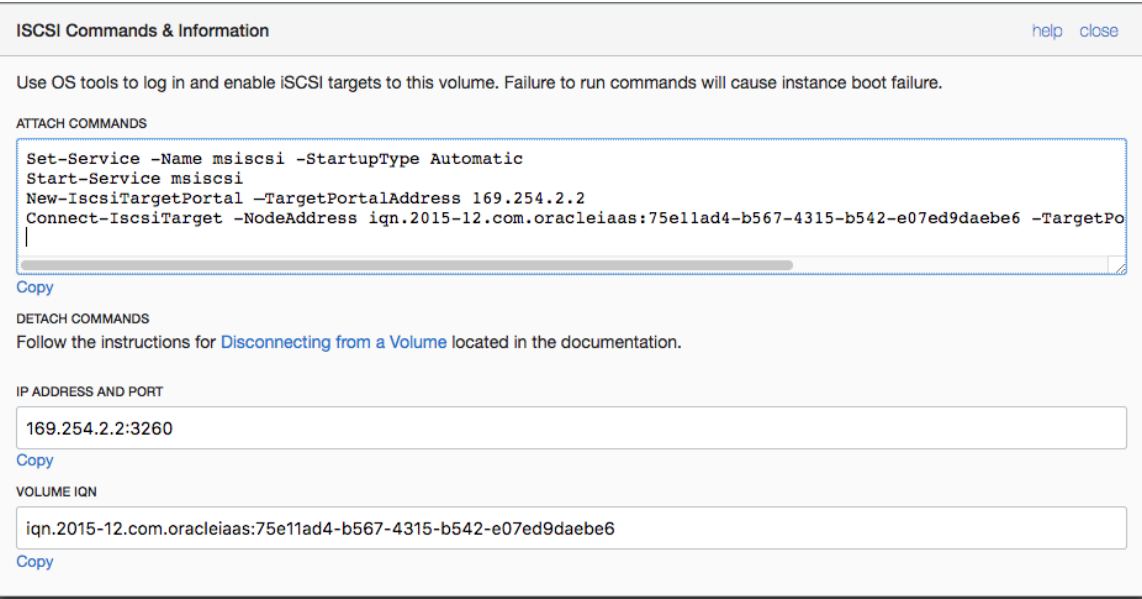

If the addresses are different from the ones listed in the preceding table, capture them in the following table, replacing *x* with the appropriate value:

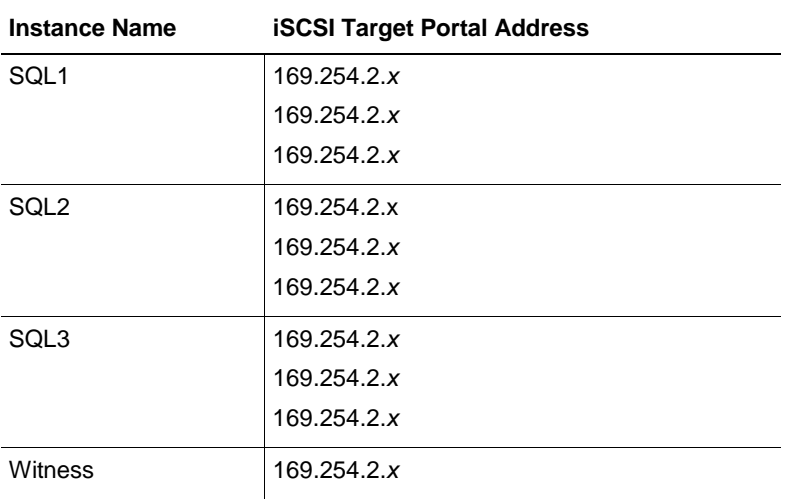

### <span id="page-13-0"></span>IP Addresses on the SQL Server/WSFC Instances

The Windows Server Failover Cluster (WSFC) and the SQL Server Always On availability group rely on their own TCP/IP addresses on each of the nodes. For WSFC and the availability groups to function, each of the SQL Server/cluster instances needs the following three IP addresses assigned to it:

- The first IP address is used as the primary IP address for the instance. This IP address is automatically created and assigned when the instance is provisioned.
- The second IP address is used for the WSFC instance. This IP address is created by the Terraform template after the instance has been provisioned.
- The third IP address is used for the SQL Always On availability group. This IP address is created by the Terraform template after the instance has been provisioned.

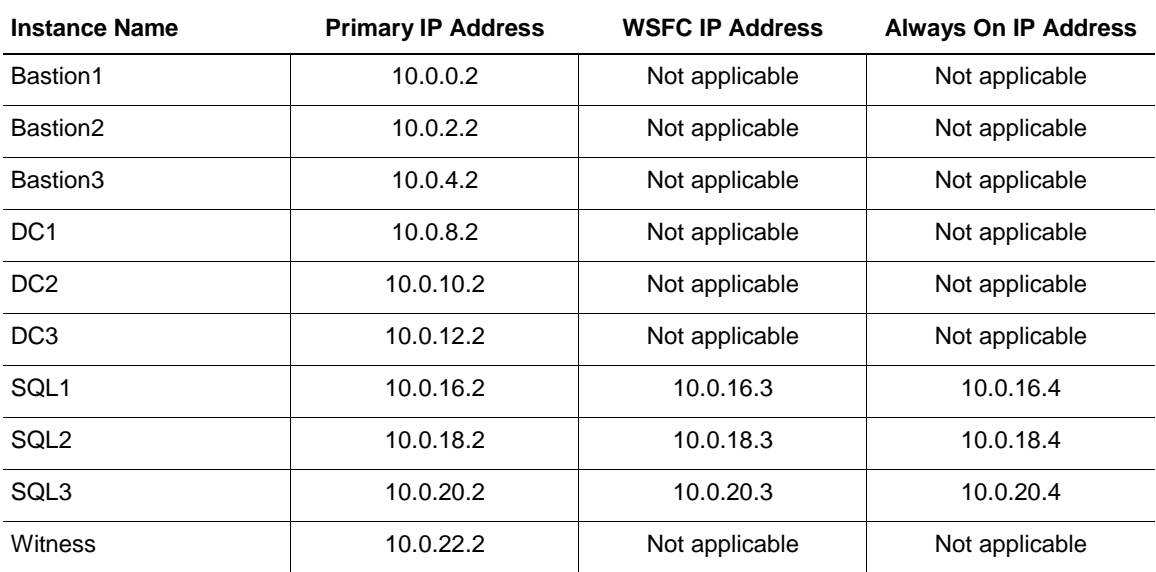

The IP addresses used for the environment defined in this paper are listed in the following table:

Execution of the Terraform template outputs the IP addresses that are assigned to each of the instances. If you change the template or the IP addresses that are assigned are different, you must update the commands provided in the deployment section of this paper. You can capture the IP addresses for your environment (if they are different) in the following table:

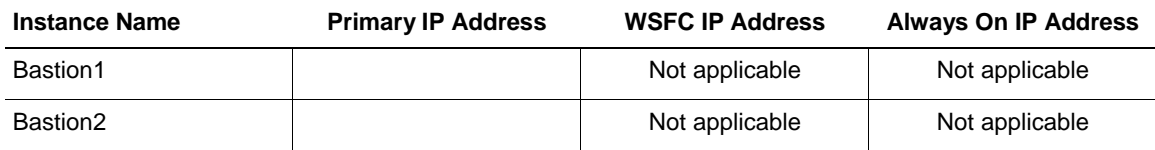

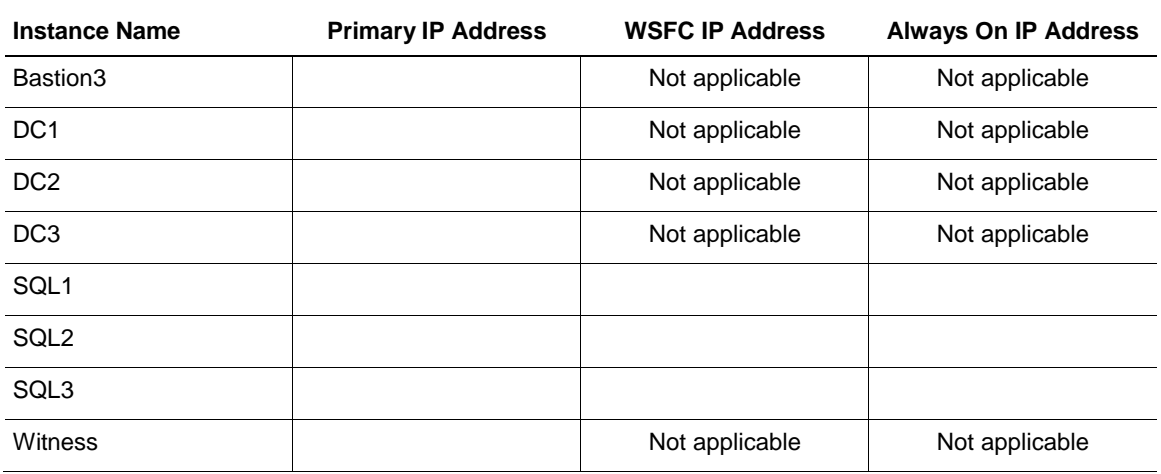

The Terraform also allows for the creation of a two-availability-domain model with some minor changes (covered in [Appendix A\)](#page-39-0).

The following figure shows the SQL Server Always On architecture with two availability domains:

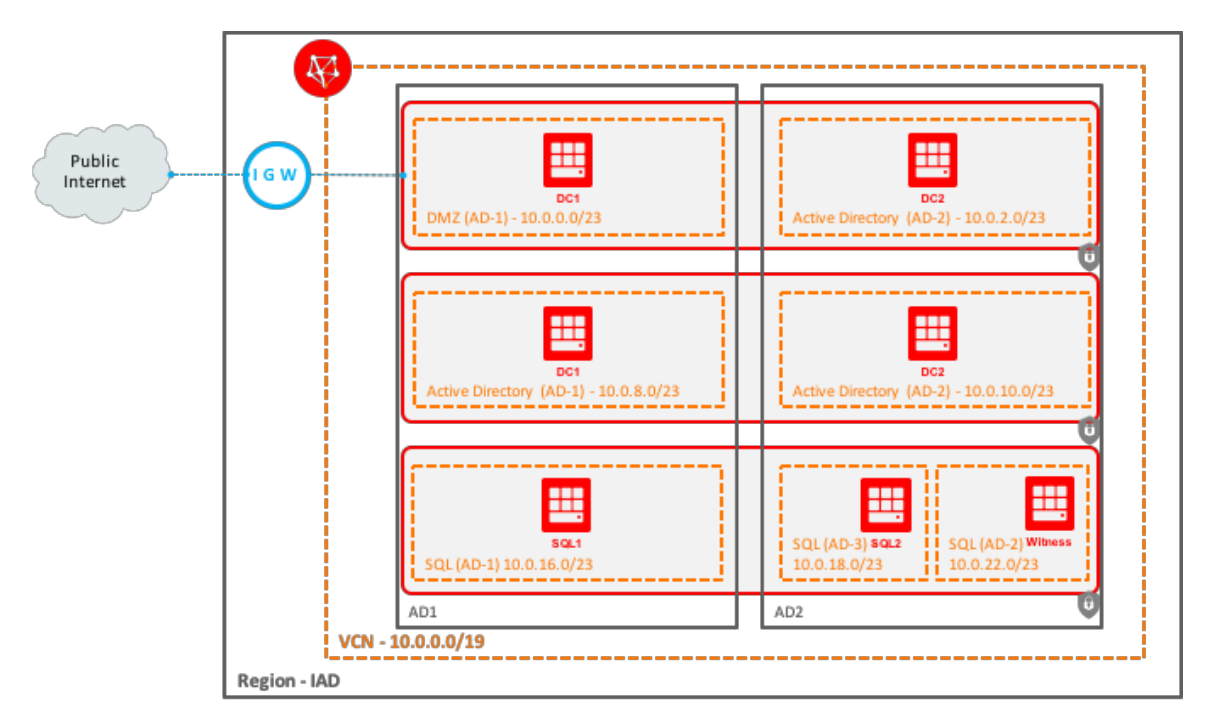

## <span id="page-15-0"></span>Deploying the Environment

This section assumes that the configuration described in the preceding section has been created either by using the Terraform template or manually. After the base environment has been created, the information in this section provides instructions for deploying and configuring all remaining Microsoft components and features required to run SQL Server Always On availability groups on Oracle Cloud Infrastructure. These instructions assume that you are starting with a "clean slate" environment. If you are adding this environment to an existing environment, you must reconfigure the Terraform templates (or manually create the resources) and perform only the missing steps outlined in this section.

This section covers the following tasks:

- 1. Configure the Active Directory domain.
- 2. Configure time synchronization.
- 3. Configure the WSFC servers.
- 4. Install WSFC.
- 5. Install Microsoft SQL Server and Microsoft SQL Server Management Studio.
- 6. Create a SQL Server Always On availability group.
- 7. Test the WSFC and SQL Server Always On availability group.

**Note:** If you are using the Desktop Connection application (mstsc.exe) on the bastion host to connect to the servers, be sure to use the <*server\_name*>\opc format to log on. For example, to connect to the DC1 server, use the following account: DC1\opc

### <span id="page-15-1"></span>Step 1: Configure the Active Directory Domain

Perform the following tasks on the Active Directory domain controllers that you have created.

### Configure the DC1 Server

Use Remote Desktop to remotely connect to the DC1 server.

**Note:** You must log in to each of the servers with the default password created for the instances automatically during the provisioning process. The default passwords are located on the Instance properties page in the Oracle Cloud Infrastructure Console.

- 2. Open a PowerShell command window as Administrator.
- 3. Install the Active Directory Domain Services role: Install-WindowsFeature AD-Domain-Services –IncludeManagementTools
- 4. Set the password for the Administrator account:
	- A. Run the Computer Management tool (compmgmt.msc).
	- B. In the left pane, open **System Tools**, then **Local Users and Groups**, and then **Users**.
	- C. Right-click the **Administrator** user and choose **Set Password**.
	- D. Click **Proceed** and enter the new password.
- 5. Create the first domain in the Active Directory forest (you must specify a Safe Mode Administrator password):

Install-ADDSForest -CreateDnsDelegation:\$false -DatabasePath "C:\Windows\NTDS" -DomainMode "Win2012R2" -DomainName "sqlalwayson.local" -DomainNetbiosName "SQLAlwaysOn" -ForestMode "Win2012R2" -InstallDns:\$true -LogPath "C:\Windows\NTDS" -NoRebootOnCompletion:\$false -SysvolPath "C:\Windows\SYSVOL" -Force:\$true

The server reboots when the task is completed.

- 6. When the server is back online, remotely connect to the DC1 server.
- 7. Add the OPC user to the Domain Admins group: Add-ADGroupMember "Domain Admins" OPC
- 8. Create a new Active Directory group for all the SQL Server/cluster instances: New-ADGroup –Name "SQL-Servers" -DisplayName "SQL Cluster Group" - GroupCategory Security –GroupScope Global –Description "SQL Servers Participating in AG Cluster"

### Configure the DC2 and DC3 Servers

1. Install the Active Directory Domain Services role: Install-WindowsFeature AD-Domain-Services –IncludeManagementTools 2. Set the DNS server to the DNS installed on the DC1 server:

```
Set-DNSClientServerAddress –interfaceIndex 12 –ServerAddresses 
("10.0.8.2")
```
3. Promote the server to a Domain Controller in the SQLAlwaysOn.local domain. You must enter the credentials for the Domain Admin account (sqlalwayson\opc) and specify a Safe Mode Administrator password.

Install-ADDSDomainController -InstallDns -Credential (get-Credential sqlalwayson\opc) -DomainName "sqlalwayson.local"

The server reboots when the task is completed.

### Create a Managed Service Account

You will use a Microsoft *managed service account* to run the SQL Server service. Doing so allows you to use an account that does not have a password associated with it directly but can be controlled by the computer accounts.

To create this account, run the following steps on either the DC2 server or the DC3 server, but not both:

- 1. Create a KDS root key, which is used to create the managed service account. Normally it can take up to 10 hours before this key becomes valid.
	- A. For POC or test environments, run the following command: Add-KdsRootKey –EffectiveTime ((get-date).addhours(-10))
	- B. For production environments, run the following command: Add-KdsRootKey -EffectiveImmediately
- 2. Create the new account and allow the members of the SQL-Servers group to use it: New-ADServiceAccount –name SQLAGgMSA –DNSHostName SQLAGMSA.SQLAlwaysOn.local –PrincipalsAllowedToRetrieveManagedPassword "SQL-Servers"
- 3. Create a new group for the account. This group is used to access the replica share. New-ADGroup –Name "SQL-gMSA" -DisplayName "SQL Service Account Group" - GroupCategory Security –GroupScope Global –Description "SQL Service Accounts for Replica share access"

4. Add the account to the newly created group: Add-ADGroupMember "SQL-gMSA" SQLAGgMSA\$

## <span id="page-18-0"></span>Step 2: Configure Time Synchronization

Clusters depend on consistent timestamps between servers. To ensure that all servers participating in the Always On environment have the same time, you must configure time synchronization.

Time can be synchronized either from your internal time servers or through the time service provided by Oracle Cloud Infrastructure. The process described here uses the Oracle Cloud Infrastructure time service as the source. If you want to use a different time source, ensure that the server is both resolvable and reachable from your environment, and replace the 169.254.169.254 address with your time server.

Perform the following steps on the each of the DC servers.

- 1. Open the Registry Editor.
- 2. Change the server type to NTP:
	- A. Navigate to **HKEY\_LOCAL\_MACHINE\SYSTEM\CurrentControlSet\Services\W32Time\Parameters**.
	- B. Double-click **Type**.
	- C. Change the value to **NTP**.
	- D. Click **OK**.
- 3. Set AnnounceFlags to 5:
	- A. Navigate to **HKEY\_LOCAL\_MACHINE\SYSTEM\CurrentControlSet\Services\W32Time\Config**.
	- B. Double-click **AnnounceFlags**.
	- C. Change the value to **5**.
	- D. Click **OK**.
- Enable the NTP server:
	- A. Navigate to **HKEY\_LOCAL\_MACHINE\SYSTEM\CurrentControlSet\Services\W32Time\TimeProviders\ NtpServer**
	- B. Double-click **Enabled**.
	- C. Change the value to **1**.
	- D. Click **OK**.
- 5. Set the time sources:
	- A. Navigate to **HKEY\_LOCAL\_MACHINE\SYSTEM\CurrentControlSet\Services\W32Time\Parameters**
	- B. Double-click **NtpServer**.
	- C. Change the value to **169.254.169.254,0x9**.
	- D. Click **OK**.
- 6. Set the poll interval:
	- A. Navigate to **HKEY\_LOCAL\_MACHINE\SYSTEM\CurrentControlSet\Services\W32Time\TimeProviders\ NtpClient**
	- B. Double-click **SpecialPollInterval**.
	- C. Change the value to an interval in seconds, for example, 900 (15 minutes).
	- D. Click **OK**.
- 7. Configure correction settings:
	- A. Navigate to **HKEY\_LOCAL\_MACHINE\SYSTEM\CurrentControlSet\Services\W32Time\Config**
	- B. Double-click **MaxPosPhaseCorrection**.
	- C. Change the value to an interval in seconds, for example, 1800 (30 minutes).
	- D. Click **OK**.
- E. Double-click **MaxNegPhaseCorrection**.
- F. Change the value to an interval in seconds, for example, 1800 (30 minutes).
- G. Click **OK**.
- Restart the time service. From the command prompt (CMD) or PowerShell, run the following command:

net stop w32time && net start w32time

Test the connection to the NTP server. From the command prompt (CMD) or PowerShell, run the following command:

w32tm /query /peers

You should enable time synchronization for cluster members as well. Depending on your environment requirements, the time synchronization source can be either the Oracle Cloud Infrastructure time source (169.254.169.254) or the DC servers configured as part of this process.

### <span id="page-20-0"></span>Step 3: Configure the SQL Server/WSFC Servers

Run the following steps on the SQL1, SQL2, SQL3, and Witness servers:

- 1. Set the DNS server to the DNS installed on the DC1 server: Set-DNSClientServerAddress –interfaceIndex 12 –ServerAddresses ("10.0.8.2")
- 2. Join the SQLAlwaysOn.local domain:

```
Add-Computer -domain "sqlalwayson.local" -Credential (get-Credential 
sqlalwayson\opc) -restart
```
The servers reboot after the domain is joined.

After the SQL Server servers are back online, run the following steps on them, but *not* on the Witness server:

1. Install the Windows Server Failover Cluster (WSFC) feature: Install-WindowsFeature -Name Failover-Clustering –IncludeManagementTools restart

The server reboots after the feature installation is complete.

The WSFC feature uses the 169.254.*x*.*x* network for some of its internal communication. This network is also used by Oracle Cloud Infrastructure to expose the iSCSI block volume devices. To ensure that the block volumes can be connected to from the Windows Server instances, you must create static routes.

2. Create static IP routes to expose the iSCSI target portals. The following routes allow the three volumes configured for each server to be visible to the iSCSI Initiator Service, and account for any additional volumes that must be added in the future.

On SQL1:

```
New-NetRoute –DestinationPrefix "169.254.2.0/24" –InterfaceIndex 12 –NextHop 
10.0.16.2 -publish yes
```
#### On SQL2:

```
New-NetRoute –DestinationPrefix "169.254.2.0/24" –InterfaceIndex 12 –NextHop 
10.0.18.2 -publish yes
```
#### On SQL3:

```
New-NetRoute –DestinationPrefix "169.254.2.0/24" –InterfaceIndex 12 –NextHop 
10.0.20.2 -publish yes
```
3. Create the new iSCSI target portals:

```
New-IscsiTargetPortal -TargetPortalAddress 169.254.2.2
New-IscsiTargetPortal -TargetPortalAddress 169.254.2.3
New-IscsiTargetPortal -TargetPortalAddress 169.254.2.4
```
4. Connect all the iSCSI disks:

Get-IscsiTarget | Connect-IscsiTarget -IsPersistent \$true

5. Verify that the disks have been discovered and are online by running the following command:

Get-Disk

6. If any of the disks appear as Offline, run the following commands to bring them online:

```
Set-Disk -Number 1 -IsOffline $False
Set-Disk -Number 2 -IsOffline $False
Set-Disk -Number 3 -IsOffline $False
```
7. Initialize the newly discovered disks:

```
Initialize-Disk 1
Initialize-Disk 2
Initialize-Disk 3
```
8. Create new partitions (one on each of the drives). Ensure that the partitions match the drive letter as shown in the ["Storage on the SQL Server/WSFC Instances"](#page-9-0) section.

```
New-Partition -DiskNumber 1 -DriveLetter B -UseMaximumSize
New-Partition -DiskNumber 2 -DriveLetter D -UseMaximumSize
New-Partition -DiskNumber 3 -DriveLetter L –UseMaximumSize
```
Note: The preceding commands assume that disk 1 is the 256-GB block volume mapped to the B: \ drive, disk 2 is the 2-TB block volume mapped to the  $D:\setminus$  drive, and disk 3 is the 512-GB block volume mapped to the  $L:\setminus$  drive.

9. Format the newly created volumes and assign the appropriate drive letter to them (you must manually approve the formatting of each of the volumes):

Format-Volume -DriveLetter B -FileSystem NTFS -NewFileSystemLabel "SQL DB Backups" Format-Volume -DriveLetter D -FileSystem NTFS -NewFileSystemLabel "SQL Databases" Format-Volume -DriveLetter L -FileSystem NTFS -NewFileSystemLabel "SQL DB Logs"

**Note:** Although the B: drive is normally reserved for a physical floppy drive, the systems in Oracle Cloud Infrastructure don't associate anything with the  $B:$  drive by default.

10. Create the firewall rule to allow SQL access (port 1433):

```
New-NetFirewallRule -Name "SQL Server Rule (in)" -Description "SQL Server 
Rule" -DisplayName "SQL Rule" -Enabled:True -Profile Domain,Public,Private 
-Direction Inbound -Action Allow -Protocol TCP -LocalPort 1433
```
11. Create the firewall rule to allow SQL Server access for the Always On availability groups endpoints (port 5022):

```
New-NetFirewallRule -Name "SQL Server (port 5022) Rule (in)" -Description 
"SQL Server (port 5022) Rule" -DisplayName "SQL (port 5022) Rule" -
Enabled:True -Profile Domain,Public,Private -Direction Inbound -Action 
Allow -Protocol TCP -LocalPort 5022
```
#### Run the following steps on the Witness server:

1. Create the new iSCSI target portal:

New-IscsiTargetPortal -TargetPortalAddress 169.254.2.2

2. Connect the iSCSI disk:

Get-IscsiTarget | Connect-IscsiTarget -IsPersistent \$true

- 3. Verify that the disk has been discovered and is online by running the following command: Get-Disk
- 4. If the disk appears as offline, run the following commands to bring it online:

Set-Disk -Number 1 -IsOffline \$False

5. Initialize the newly discovered disk:

Initialize-Disk 1

6. Create new partitions: New-Partition -DiskNumber 1 -DriveLetter S -UseMaximumSize

7. Format the newly created volume:

Format-Volume -DriveLetter S -FileSystem NTFS

8. Create a new directory for the cluster quorum:

New-Item S:\Quorum -Type directory

9. Create a share and assign the correct permissions to the share to allow the cluster instances to connect:

New-SmbShare -Name "Quorum" -Path "S:\Quorum" -FullAccess "sqlalwayson\SQL-Servers","sqlalwayson\Domain Admins"

10. Create a new directory for the Always On availability groups replicas:

New-Item S:\Replica -Type directory

11. Create a share:

```
New-SmbShare -Name "Replica" -Path "S:\Replica" -FullAccess 
"sqlalwayson\SQL-gMSA"
```
- 12. Assign the correct permissions to the share to allow the Always On managed service account to connect:
	- A. Open Windows Explorer.
	- B. Navigate to **S:\Replica**.
- C. Right-click the **Replica** folder, choose **Share with**, and then choose **Specific people**.
- D. In the text field, enter **SQL-gMSA** and then click **Add**.
- E. From the drop-down menu to the right of **SQL-gMSA**, choose **Read/Write**.
- F. Click **Share**.
- G. Click **Done**.
- 13. Add the newly created SQL Server computer accounts to the group by running the following command on the DC1 server:

Add-ADGroupMember "SQL-Servers" SQL1\$, SQL2\$, SQL3\$

### <span id="page-24-0"></span>Step 4: Install WSFC

Run the following steps on any of the SQL Server instances:

1. Create the WSFC cluster:

New-Cluster -Name Cluster1 -Node SQL1,SQL2,SQL3 -StaticAddress 10.0.16.3,10.0.18.3,10.0.20.3 -NoStorage

2. Configure the quorum cluster: Set-ClusterQuorum -NodeAndFileShareMajority \\Witness\Quorum

### <span id="page-24-1"></span>Step 5: Install Microsoft SQL Server and Microsoft SQL Server Management Studio

**Note:** These installation steps are for SQL Server 2017 Enterprise. You can use any version of SQL Server that supports SQL Server Always On availability groups, but the installation steps might vary slightly.

You can install Microsoft SQL Server on each of the SQL Server instances (SQL1, SQL2, and SQL3). The installation needed for Always On availability groups is the default standalone installation. You should not need to make any changes during this step; any necessary changes will be done in the next step.

If you are using a configuration similar to the one outlined in this paper, you can use the configuration file on the [Terraform GitHub site](https://github.com/oracle/terraform-provider-oci/tree/master/docs/solutions/sql_server_always_on_availability_groups/configurationfile) by following these steps:

- 1. Save the file as ConfigurationFile.ini and copy it to each of the SQL Server instances (save it in the  $C:\T{emp}$  folder, for example).
- 2. Execute the following command from the location of the SQL Server setup.exe application:

.\setup.exe /configurationfile=C:\Temp\ConfigurationFile.ini

- 3. After you execute the command, choose the version to install, accept the license agreement, and click through the wizard. The required configuration is prepopulated in the wizard from the configuration file.
- 4. Install the Microsoft SQL Server Management Studio (SSMS) on each of the SQL Server instances.

### <span id="page-25-0"></span>Step 6: Create a SQL Server Always On Availability Group

Now you can create the SQL Server Always On availability group.

### Configure the Service Account

By default, the SQL Server service runs as a built-in account (NTService\MSSQLSERVER). For SQL Server Always On to function, you need to change it to use the managed service account that you created by following these steps on all the SQL Server instances:

- 1. Launch the SQL Server Configuration Manager.
- 2. In the left navigation pane, select **SQL Server Services**.

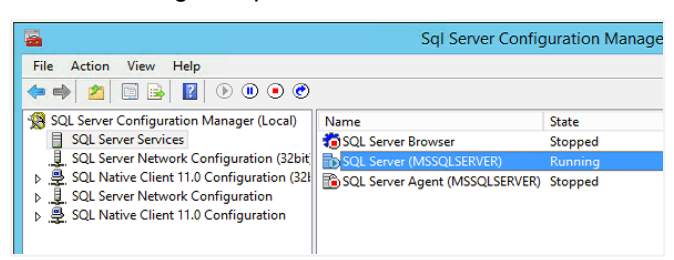

3. Right-click the **SQL Server (MSSQLSERVER)** option and select **Properties**.

4. In the properties dialog box, click **Browse** next to **Account Name**.

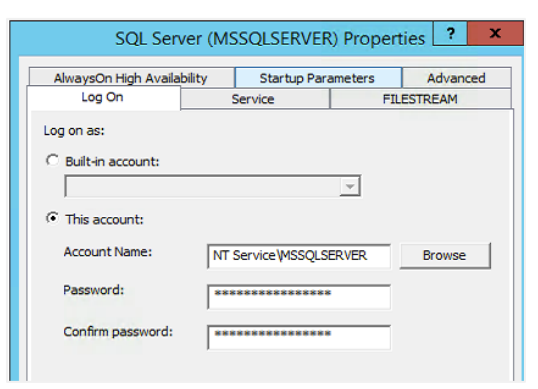

5. Change the location by clicking the **Locations** button, selecting **Entire Directory**, and then clicking **OK**.

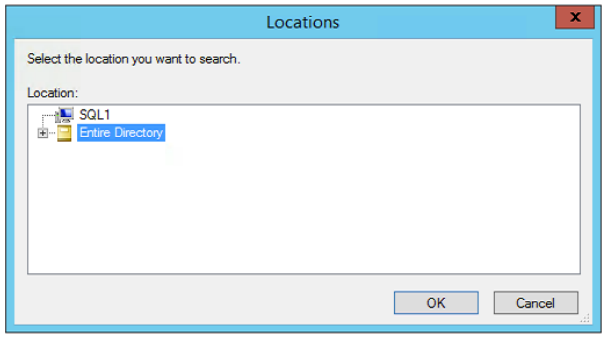

6. Enable the adding of service accounts by clicking on the **Object Types** button, selecting **Service Accounts**, and then clicking **OK**.

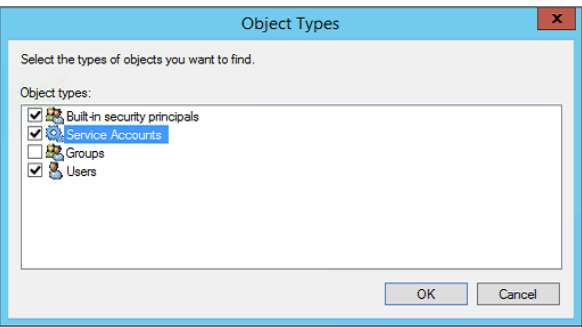

7. In the **Enter the object name to select** text box, type the name of the service account (**SQLAGgMSA**), and then click **OK**.

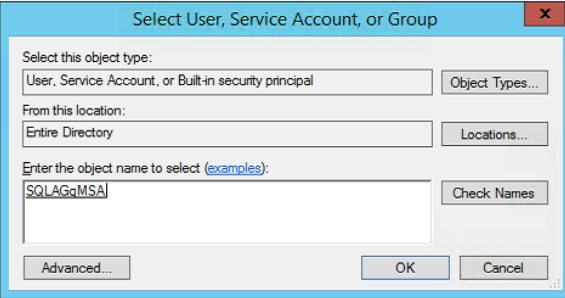

8. Click **OK** to apply the changes and close the Properties dialog box.

A warning appears, stating that this action causes the service to restart.

- 9. Click **Yes** to complete the configuration and restart the service.
- 10. Repeat these steps on all the SQL Server instances in the environment.

Create the SQL Server Always On Availability Group

This section walks through the required steps to create the SQL Server Always On availability group.

### **Enable the SQL Server AlwaysOn High Availability Option**

Run the following command on each of the SQL Server instances, substituting the name of the SQL Server instance (SQL1, SQL2, or SQL3) for <*SQL\_server*>.

Enable-SqlAlwaysOn -ServerInstance <*SQL\_server*> -force

You can verify that the feature was enabled by viewing the **AlwaysOn High Availability** tab in the SQL Server Service Properties dialog box.

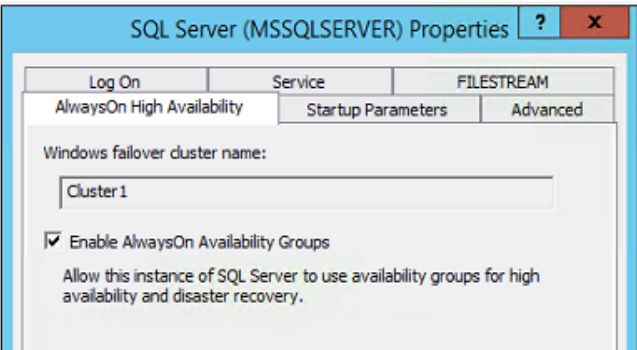

#### **Create or Attach a Database**

Either create a test database or attach an existing database. The following steps create a test database named AlwaysOn\_DB.

- 1. Connect to the first instance in the cluster, SQL1.
- 2. Run the Microsoft SQL Server Management Studio (SSMS) application.
- 3. In the **Connect to Server** dialog box, connect to the SQL1 instance.
- 4. In the Object Explorer pane of SSMS, right-click **Databases** and select **New Database**.
- 5. On the **General** page of the **New Database** dialog box, enter AlwaysOn\_DB as the database name.

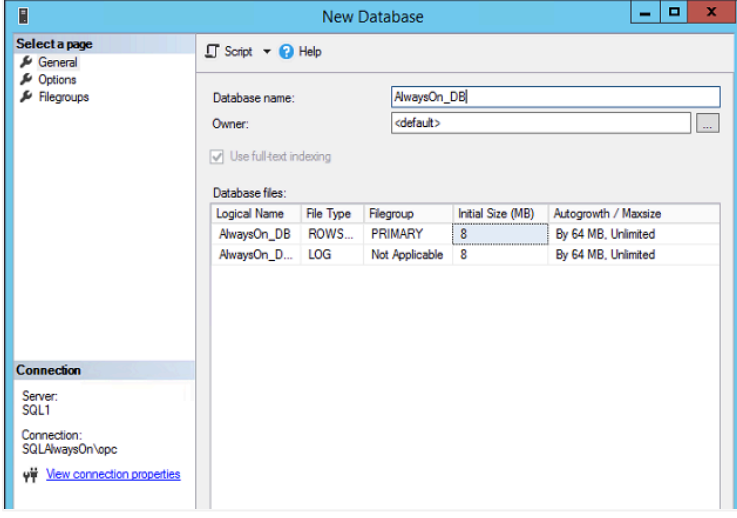

6. Click the **Options** page, and ensure that **Recovery model** is set to **Full**.

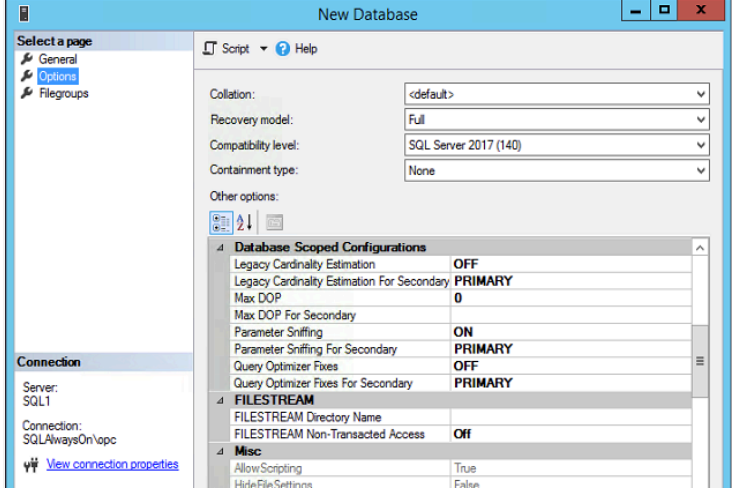

- 7. Click **OK** to create the database.
- 8. Create a full backup of the database by right-clicking the newly created database in the Object Explorer pane and selecting **Tasks** and then selecting **Back Up**.
- 9. In the **Back Up Database** dialog box, click **OK** to complete the backup.

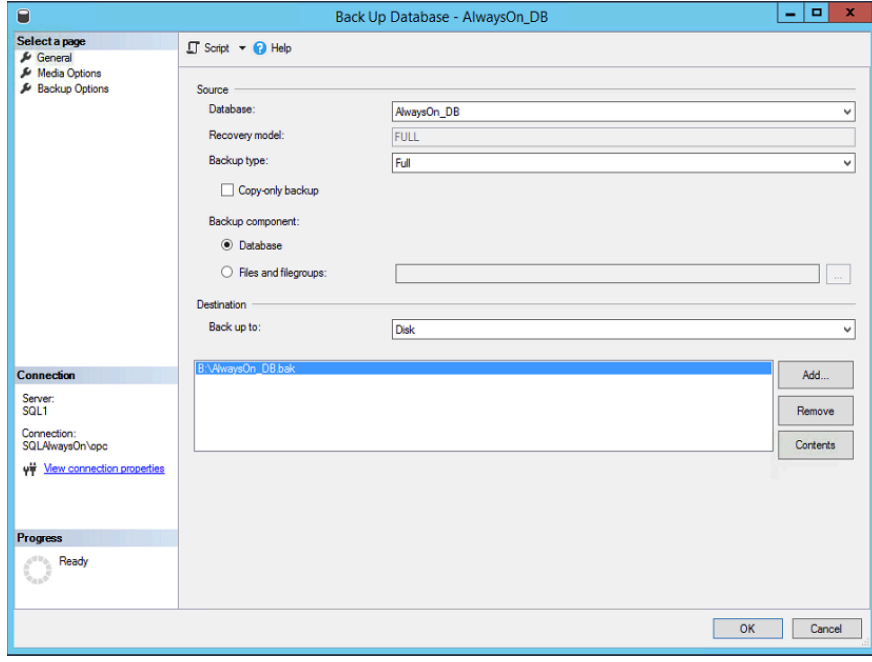

#### **Create the Availability Group**

1. In the Object Explorer pane of Microsoft SQL Server Management Studio, right-click **AlwaysOn High Availability** and select **New Availability Group Wizard**.

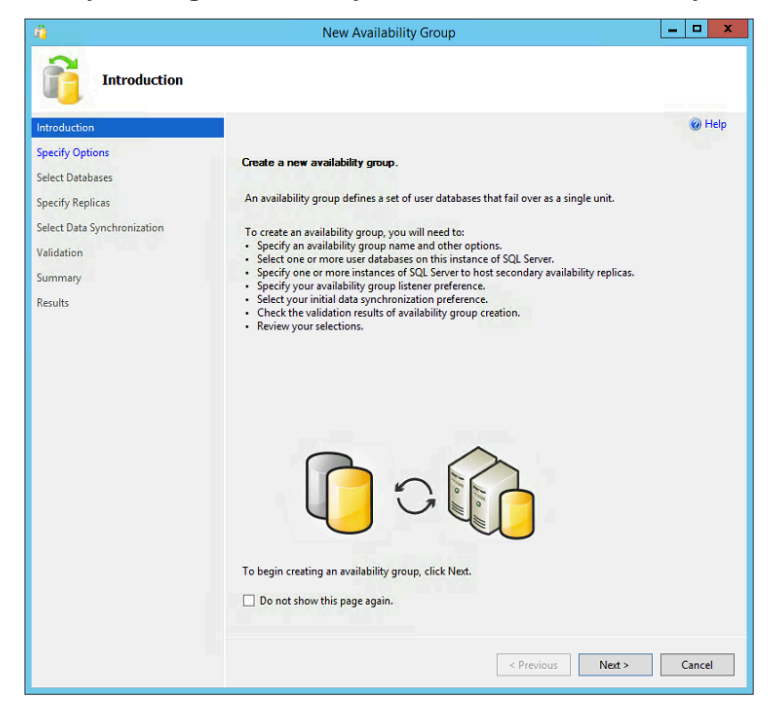

- 2. Click **Next**.
- 3. On the **Specify Availability Group Options** page, type SQLAG as the availability group name, and then click **Next**.

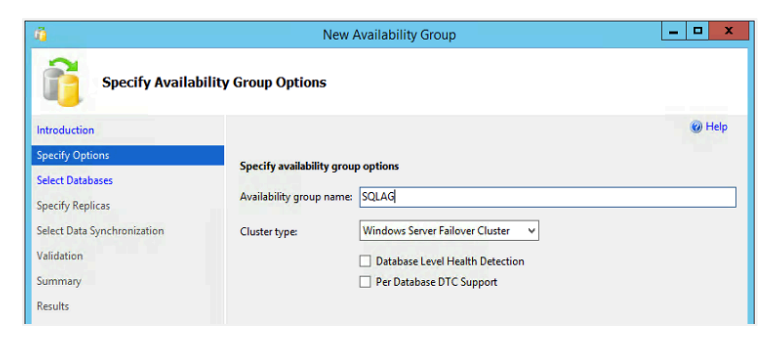

4. On the **Select Databases** page, ensure that the newly created database (AlwaysOn\_DB) shows that it meets the prerequisites. If it does, select it and click **Next**.

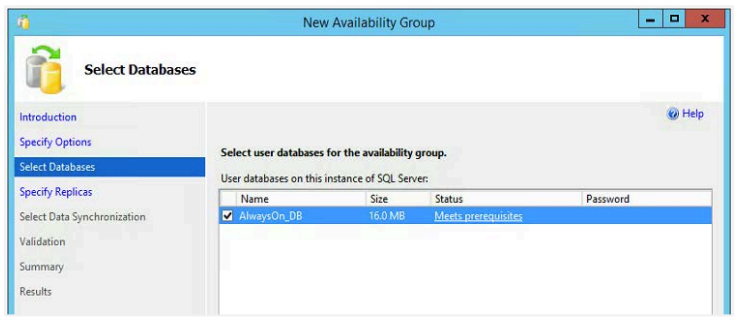

- 5. On the **Specify Replicas** page, add the other two SQL Server instances by clicking the **Add Replica** button and entering SQL2 and SQL3.
- 6. Select the **Automatic Failover** check box for all of the instances.

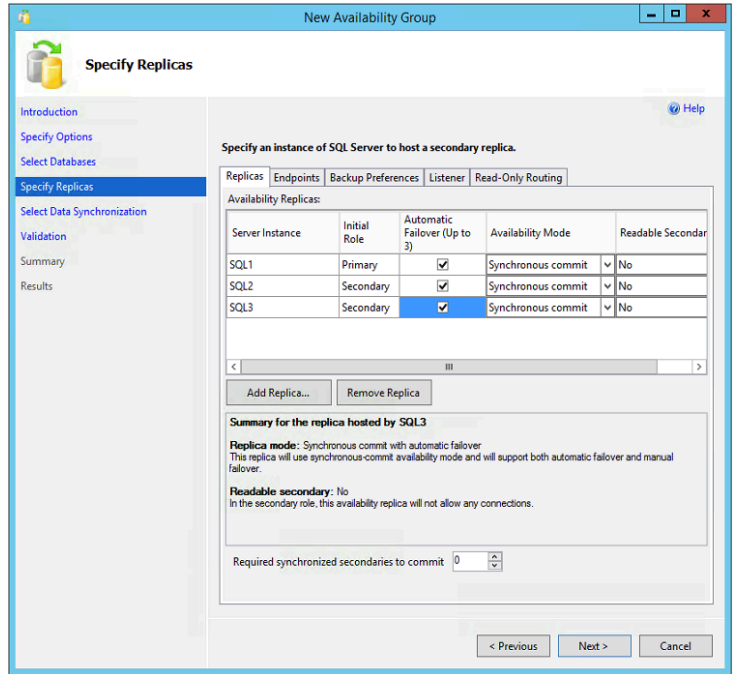

- 7. Click the **Listener** tab, select the **Create an availability group listener** option, and specify the following values:
	- A. Specify the name of the listener, for example, SQLAG-Listener.
	- B. Specify the port (port 1433 by default).

C. Add the private IP addresses assigned to the nodes for the listener (10.0.16.4, 10.0.18.4, and 10.0 20.4 in this example). Ensure that the IP addresses you use match those created either by the Terraform templates or by you manually.

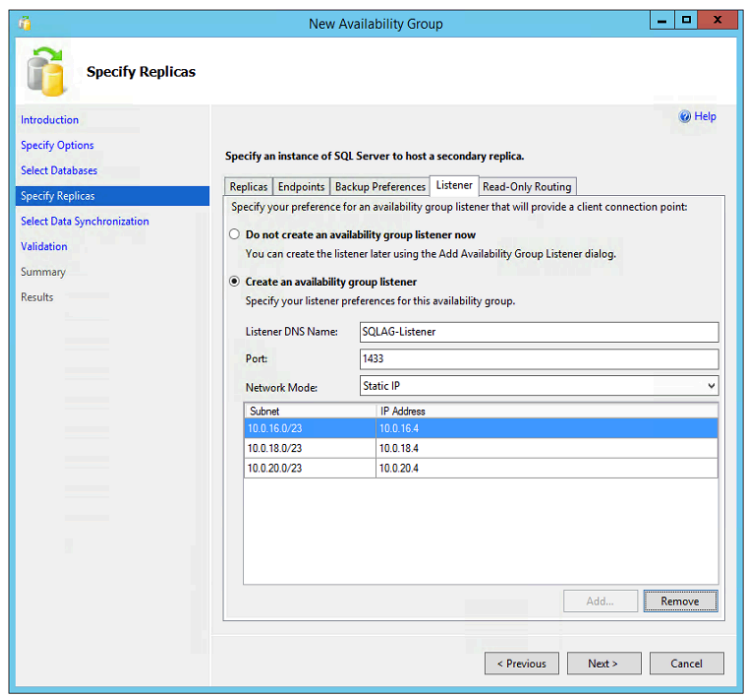

- 8. Click **Next**.
- 9. On the **Select Initial Data Synchronization** page, select the **Full database and log backup** option, enter \\witness\replica in the path text box, and then click **Next**.

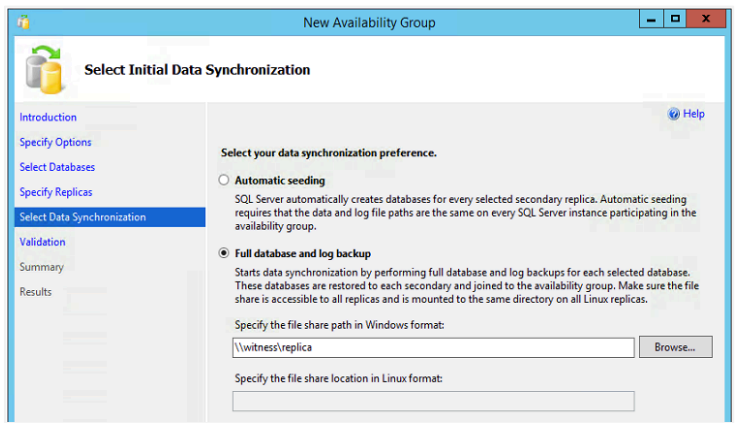

10. On the **Validation** page, ensure that all the tests show as passed with success, and then click **Next**.

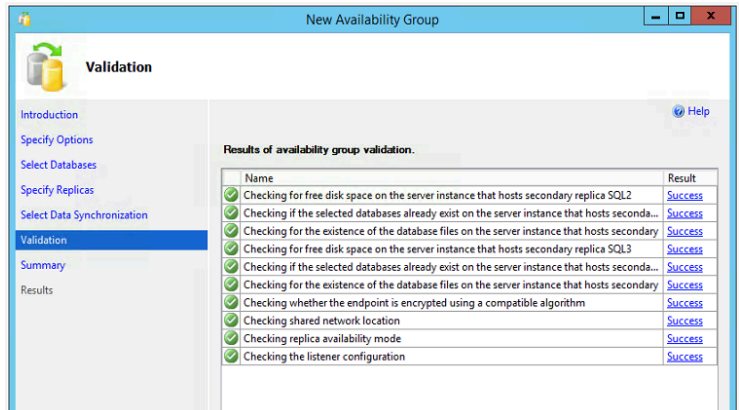

11. On the **Summary** page, review the actions to be performed and click **Finish**.

If the environment has been set up successfully, all the actions complete successfully.

12. Click **Close**.

### Change the HostRecordTTL Setting

By default, clients cache the Cluster DNS records for 20 minutes. This means that if the active node in your availability group goes offline, it can take that long for the clients to receive the IP address of the newly promoted active node. You can reduce this time by changing the Host Record Time To Live (HostRecordTTL) setting. The following example changes it to 5 minutes. You can specify a lower amount, but that might result in increased traffic to the domain name servers.

1. Use the following PowerShell command to change the HostRecordTTL setting to 300 seconds:

```
Get-ClusterResource SQLAG_AGListener | Set-ClusterParameter HostRecordTTL 
300
```
2. Verify that the setting has been recorded:

Get-ClusterResource SQLAG\_AGListener | Get-ClusterParameter

3. Restart the listener for the new parameter to take effect:

```
Stop-ClusterResource SQLAG_AGListener | Start-ClusterResource 
SQLAG_AGListener
```
4. Verify that the newly created listener has been registered properly with DNS by running the DNS Manager tool on one of the domain controllers.

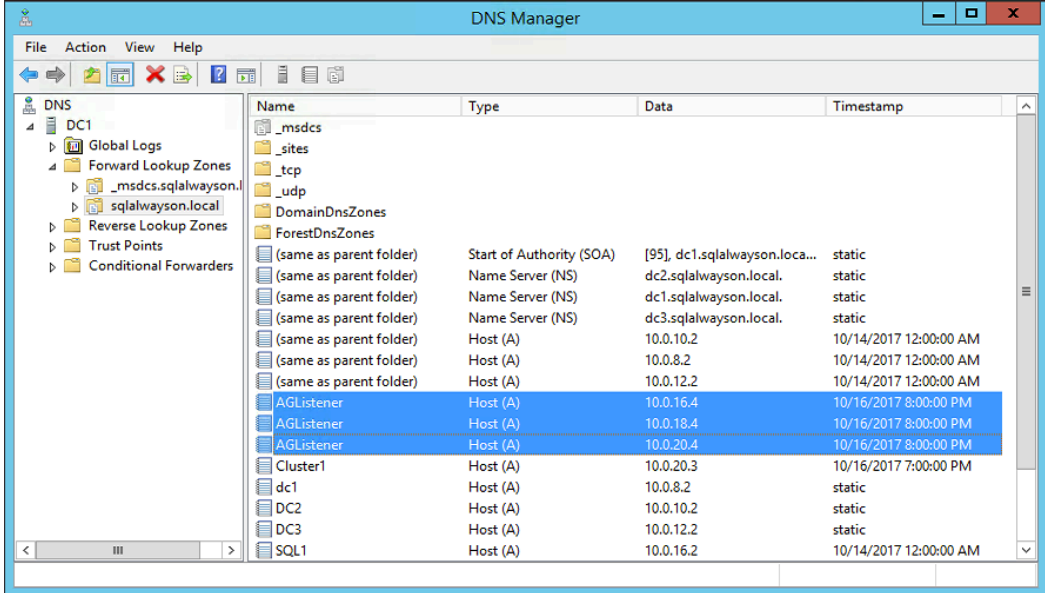

### <span id="page-34-0"></span>Step 7: Test the WSFC and SQL Server Always On Availability Group

Now that everything has been installed, ensure that everything is configured correctly and the cluster/availability group is performing as expected. To do that, test it in both a planned automatic failover and an unplanned disaster event.

- 1. Connect to one of the cluster instances (for example, SQL1).
- 2. Open Failover Cluster Manager, and click the cluster in the left pane.

3. Under **Cluster Core Resources**, verify that the **File Share Witness** is online.

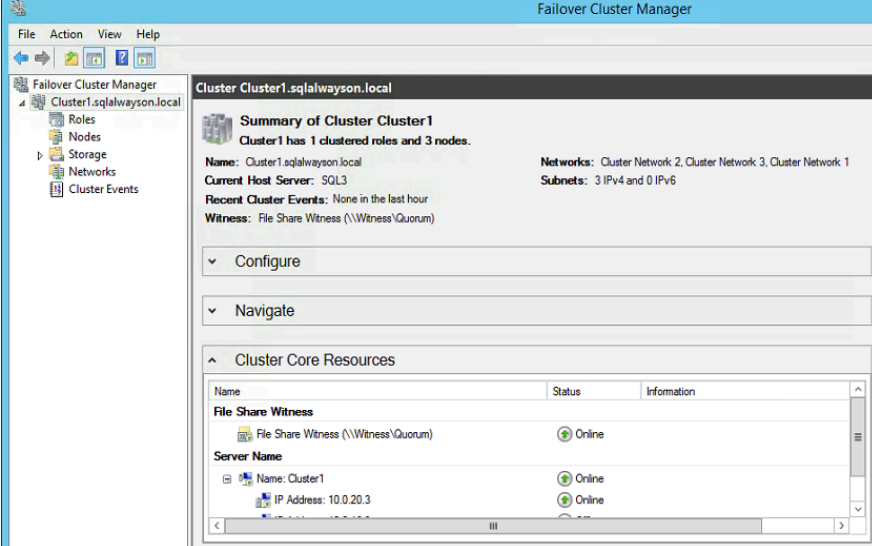

4. In the same section, verify that one of the three IP addresses is online, and that two are offline. The IP address that is online (10.0.20.3 in the following screenshot) is the active instance (SQL3 in this example).

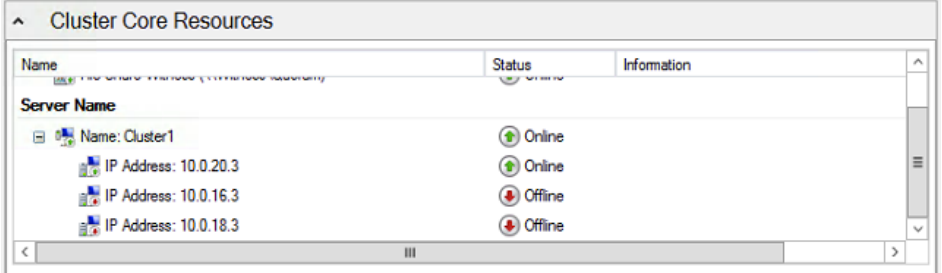

5. To verify that the availability group listener is running, click **Roles** in the left pane of Failover Cluster Manager. The status of the SQLAG role should show **Running**. If it doesn't, right-click it and select **Start Role**.

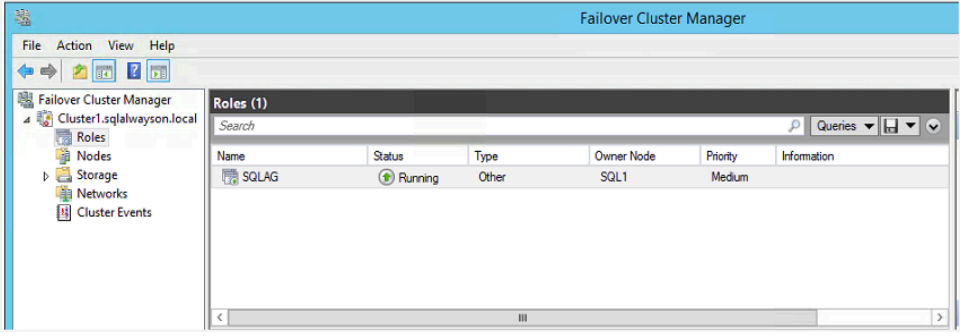

6. At the bottom of the **SQLAG** section, click the **Resources** tab, and verify that one of the IP addresses is online, while the other two are offline. Again, this is normal and shows which instance is active (SQL 1 in this example).

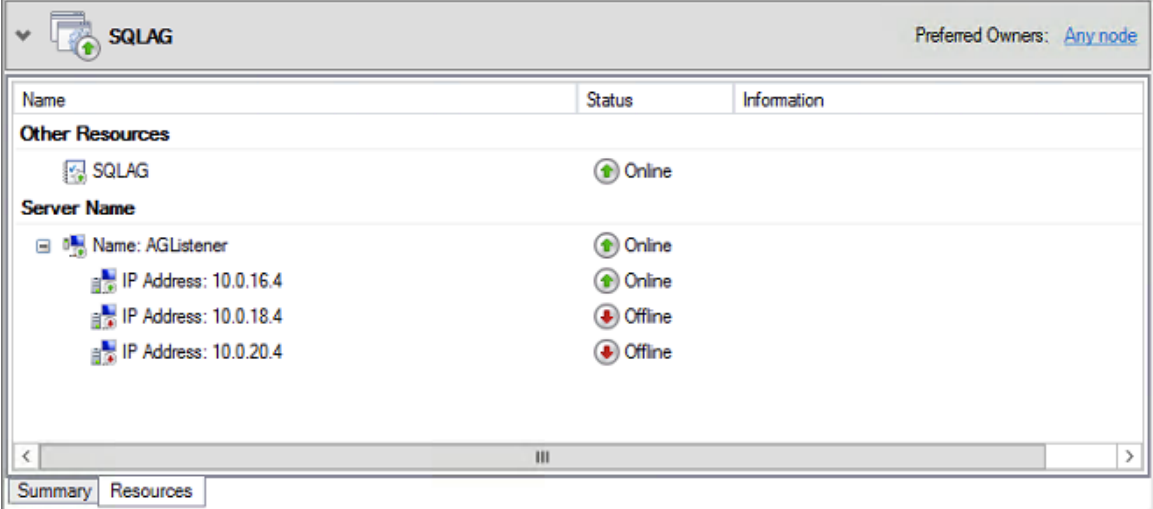

- 7. Open SQL Server Management Studio and connect to the active Always On Listener instance.
- 8. In the Object Explorer, expand **AlwaysOn High Availability** and ensure that SQLAG is marked as **Primary**. (If it is marked as secondary, connect to one of the other instances). Right-click **SQLAG (Primary)** and select **Show dashboard**.
- 9. In the dashboard, verify that the synchronization state of all the replicas is **Synchronized**.

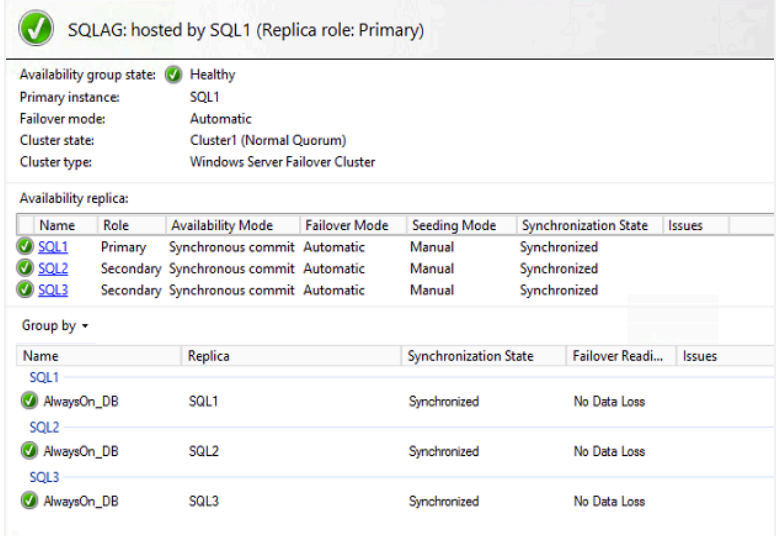

10. Verify that all the resources in the cluster are on the SQL1 instance by running the following PowerShell command:

Get-ClusterGroup | Move-ClusterGroup SQL1

- 11. Connect to the SQL2 instance and launch Failover Cluster Manager.
- 12. Verify that SQL1 is still the active instance on both the cluster IP address and the SQLAG role.
- 13. From the Oracle Cloud Infrastructure console, shut down the SQL1 instance.
- 14. In Failover Cluster Manager on SQL2, verify that one of the other instances has taken over the cluster and availability group.

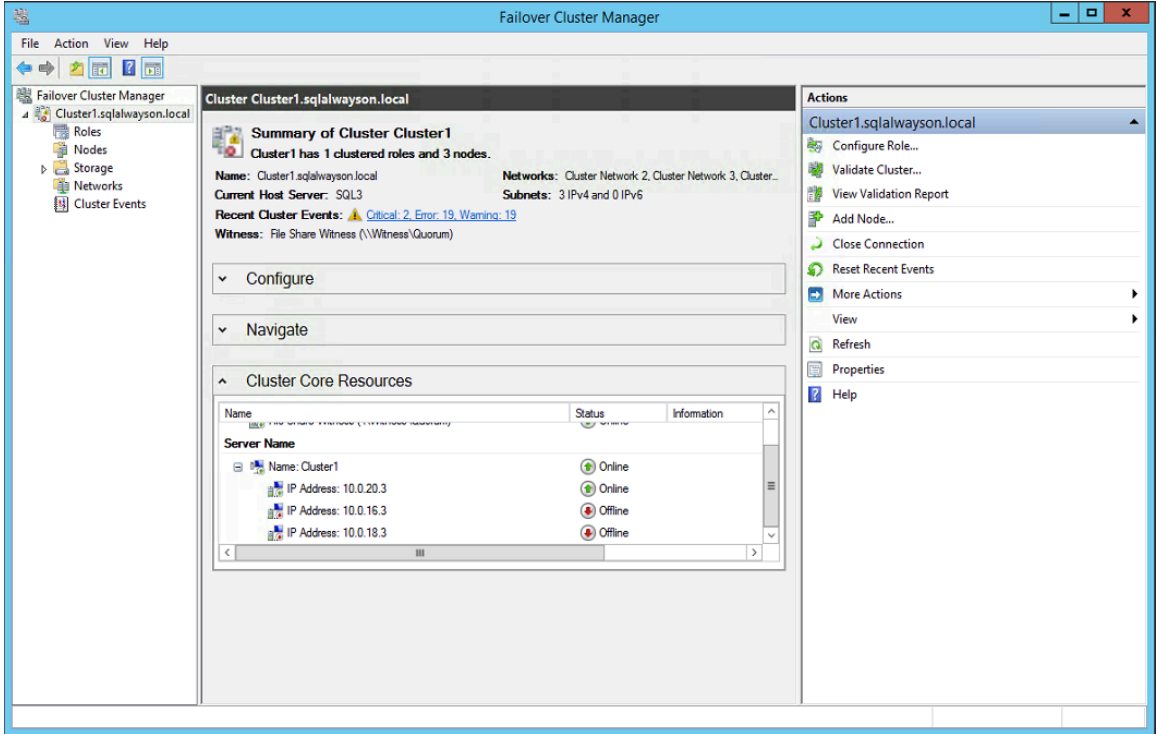

![](_page_38_Picture_22.jpeg)

15. Open SQL Server Management Studio and launch the Always On dashboard. The Primary replica should now be one of the other instances and the SQL1 instance should show critical and not synchronizing.

![](_page_38_Picture_23.jpeg)

## <span id="page-39-0"></span>Appendix A: Using the Terraform Templates

The Terraform templates used in this paper are located at [https://github.com/oracle/terraform](https://github.com/oracle/terraform-provider-oci/tree/master/docs/solutions/sql_server_always_on_availability_groups)[provider-oci/tree/master/docs/solutions/sql\\_server\\_always\\_on\\_availability\\_groups.](https://github.com/oracle/terraform-provider-oci/tree/master/docs/solutions/sql_server_always_on_availability_groups)

Ensure that Terraform and the Oracle Cloud Infrastructure provider are configured and working properly. Instructions for setting up Terraform and the provider are located at [https://github.com/oracle/terraform-provider-oci/blob/master/README.md.](https://github.com/oracle/terraform-provider-oci/blob/master/README.md)

The Terraform consists of five configuration files and several modules. Most of the files should not require modification (unless you want to change the naming conventions, for example). In fact, you should need to make changes only to the  $tfvars$  file, which contains the configuration specific to your environment. The following table lists the variables that you need to modify and their definitions:

![](_page_39_Picture_194.jpeg)

If you want to customize the environment, you can modify the variables in the configuration.tf file. In this file, you can set values such as the name of the VCN, the VCN CIDR block, the compartment name, the number of availability domains to create, and the instance shapes to use in the creation of the environment.

One of the key variables in the configuration.tf file is the ad\_count variable. By default, it is set to 3, which causes Terraform to create the environment across all three availability domains in the region. Setting this value to 2 causes Terraform to create the environment in only two of the availability domains (namely, AD1 and AD2).

## <span id="page-40-0"></span>Appendix B: Security Rules

Three security lists are created by the Terraform scripts:

- Administration: Admin-Seclist-iad.sl
- DMZ: DMZ-Seclist-iad.sl
- SQL: SQL-Seclist-iad.sl

The specific ingress and egress rules for each of these security lists are listed in the following tables. All rules are stateful.

![](_page_40_Picture_238.jpeg)

#### **ADMINISTRATION SECURITY LIST: INGRESS RULES**

![](_page_41_Picture_223.jpeg)

#### **ADMINISTRATION SECURITY LIST: EGRESS RULES**

![](_page_41_Picture_224.jpeg)

#### **DMZ SECURITY LIST: INGRESS RULE**

![](_page_41_Picture_225.jpeg)

#### **DMZ SECURITY LIST: EGRESS RULE**

![](_page_41_Picture_226.jpeg)

### **SQL SECURITY LIST: INGRESS RULES**

![](_page_41_Picture_227.jpeg)

![](_page_42_Picture_160.jpeg)

g.

#### **SQL SECURITY LIST: EGRESS RULES**

![](_page_42_Picture_161.jpeg)

### **ORACLE**®

CONNECT WITH US

blogs.oracle.com/oracle в

facebook.com/oracle

twitter.com/oracle

oracle.com

#### **Oracle Corporation, World Headquarters Worldwide Inquiries**

Redwood Shores, CA 94065, USA Fax: +1.650.506.7200

# 500 Oracle Parkway Phone: +1.650.506.7000

#### Integrated Cloud Applications & Platform Services

Copyright © 2018, Oracle and/or its affiliates. All rights reserved. This document is provided for information purposes only, and the contents hereof are subject to change without notice. This document is not warranted to be error-free, nor subject to any other<br>warranties or conditions, whether expressed orally or implied in law, including implied warran fitness for a particular purpose. We specifically disclaim any liability with respect to this document, and no contractual obligations are formed either directly or indirectly by this document. This document may not be reproduced or transmitted in any form or by any means,<br>electronic or mechanical, for any purpose, without our prior written permission.

Oracle and Java are registered trademarks of Oracle and/or its affiliates. Other names may be trademarks of their respective owners.

Intel and Intel Xeon are trademarks or registered trademarks of Intel Corporation. All SPARC trademarks are used under license and<br>are trademarks or registered trademarks of SPARC International, Inc. AMD, Opteron, the AMD trademarks or registered trademarks of Advanced Micro Devices. UNIX is a registered trademark of The Open Group. *0918*

Deploying Microsoft SQL Server Always On Availability Groups September 2018 Author: Barry Shilmover Technical Contact: Steven B. Nelson

![](_page_43_Figure_13.jpeg)

 $\bigcirc$  | Oracle is committed to developing practices and products that help protect the environment